## **AR17 ‐ APPROVE COLLECTION – UNBILLED RECEIPT (UNCLEARED COLLECTIONS – CTS FUND)**

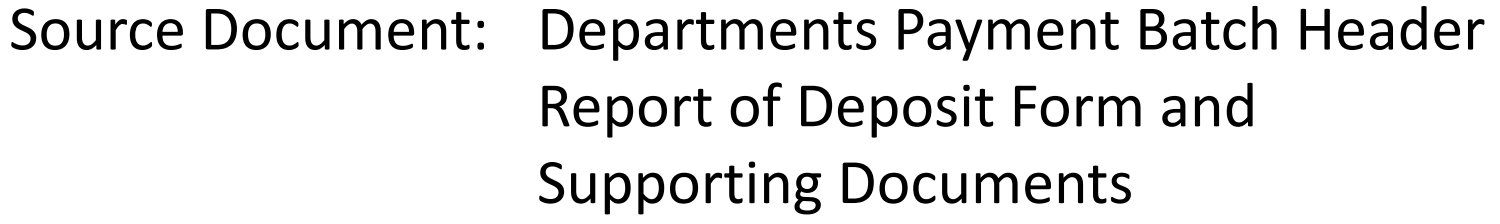

Module:Accounts Receivable (AR)

Roles:AR Payment Approver

In training course AR15 Record Collection‐Billed AR (Uncleared Collection – CTS Fund), the Department of Finance AR Payment Processor prepared <sup>a</sup> **Payment Batch Header** to document details of an Uncleared Collection receipt.

In this course, the **AR Payment Approver** will receive the Payment Batch Header and supporting documents to review and approve the transaction. In addition, the AR Payment Approver will create the **Accounting Entries** for <sup>a</sup> Direct Journal Payment.

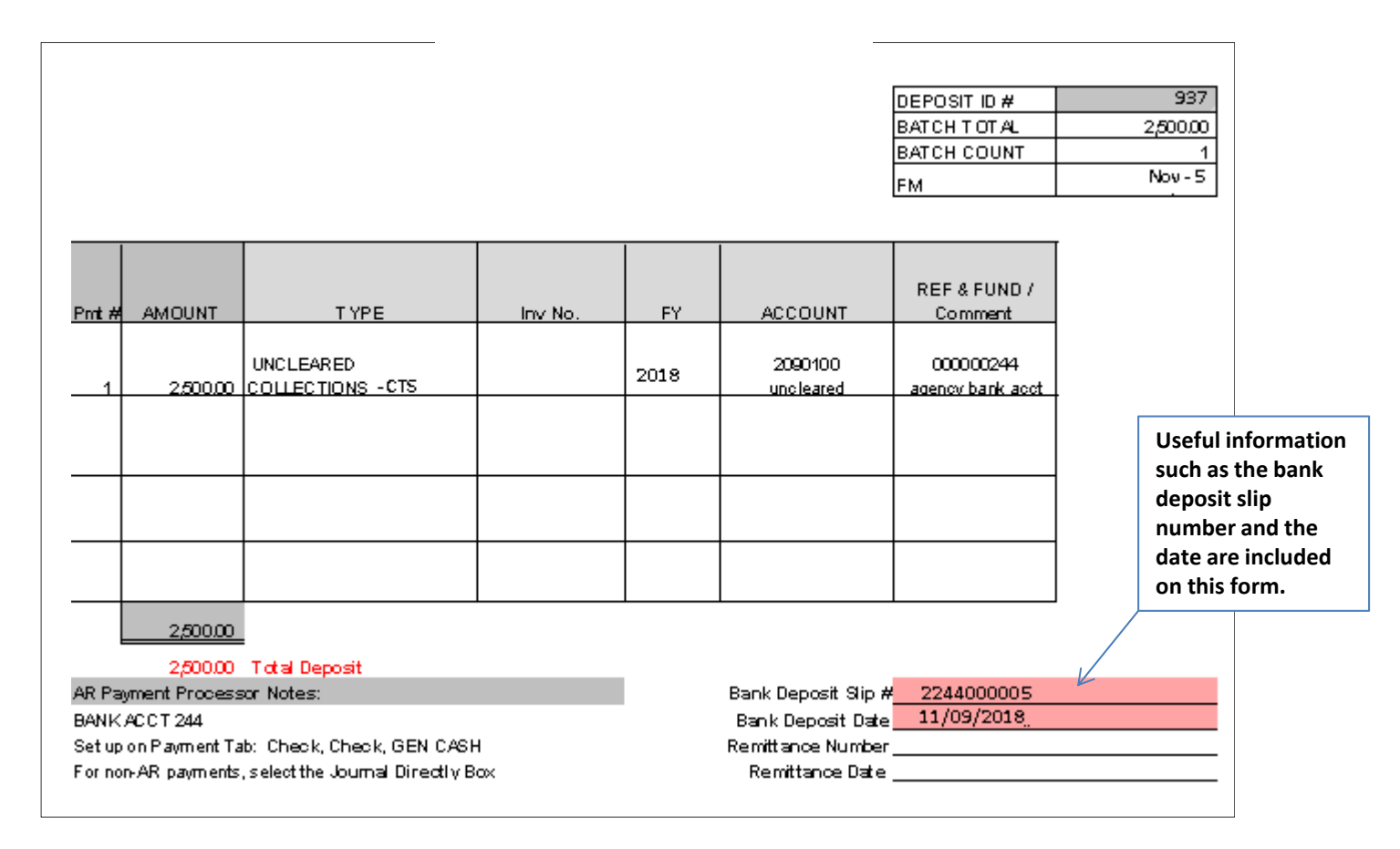

## The **AR Payment Approver** will create the Accounting Entries. Steps are:

- **1** ‐ Enter your Business Unit;
- **2** ‐ Enter the Deposit ID
- **3** ‐ Click Search

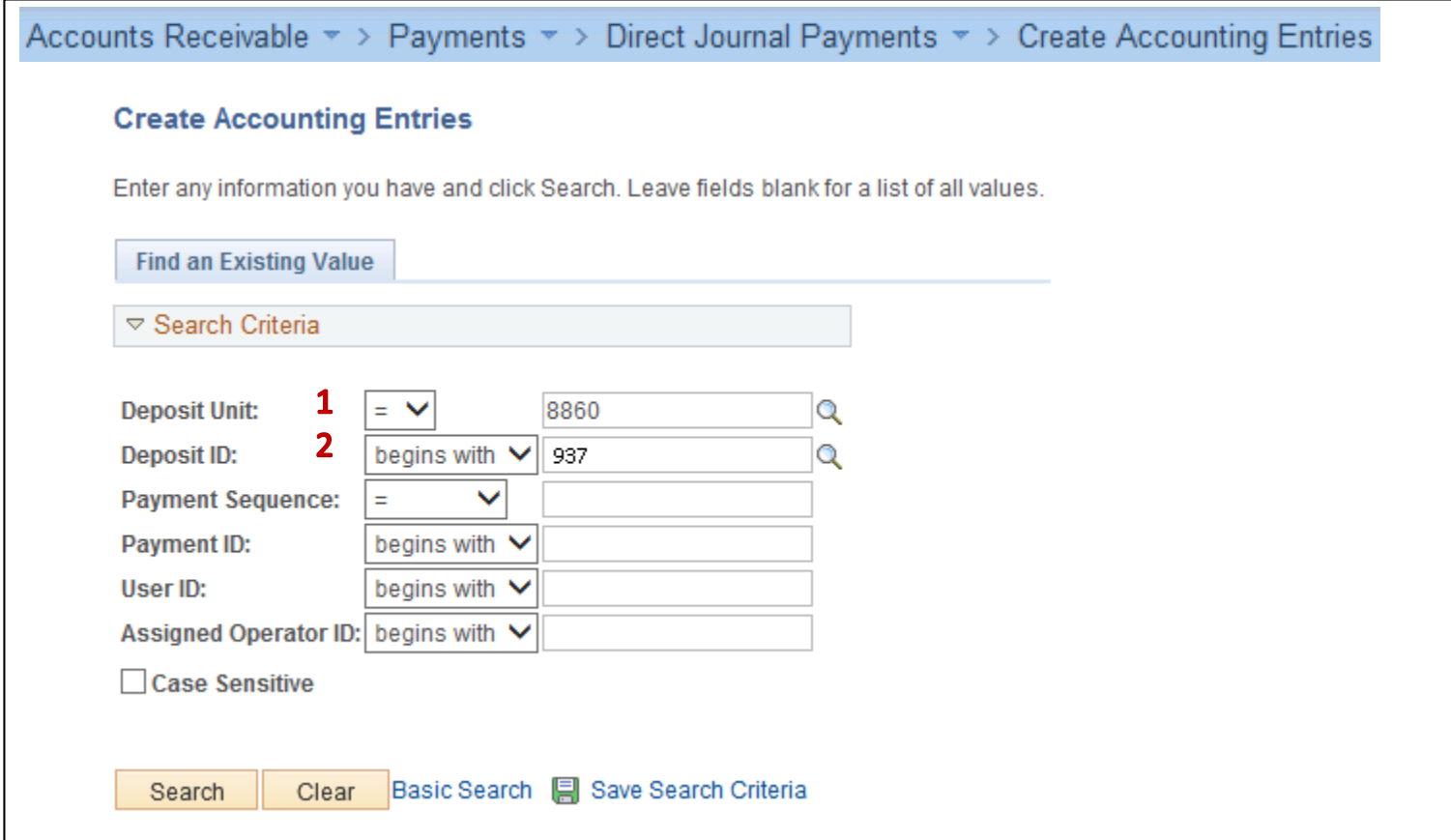

The **AR Payment Processor** will create the Accounting Entries. Steps are:

- **1** ‐ Enter Amount as (‐)
- **2** ‐ Enter Fund (Finance's General Checking Account is used in this example)
- **3** ‐ Enter Account (2090100: Uncleared Collections CTS Fund)
- **4** ‐ Click Save
- **5** Click the Lightning Bolt icon to create the cash offsetting entry

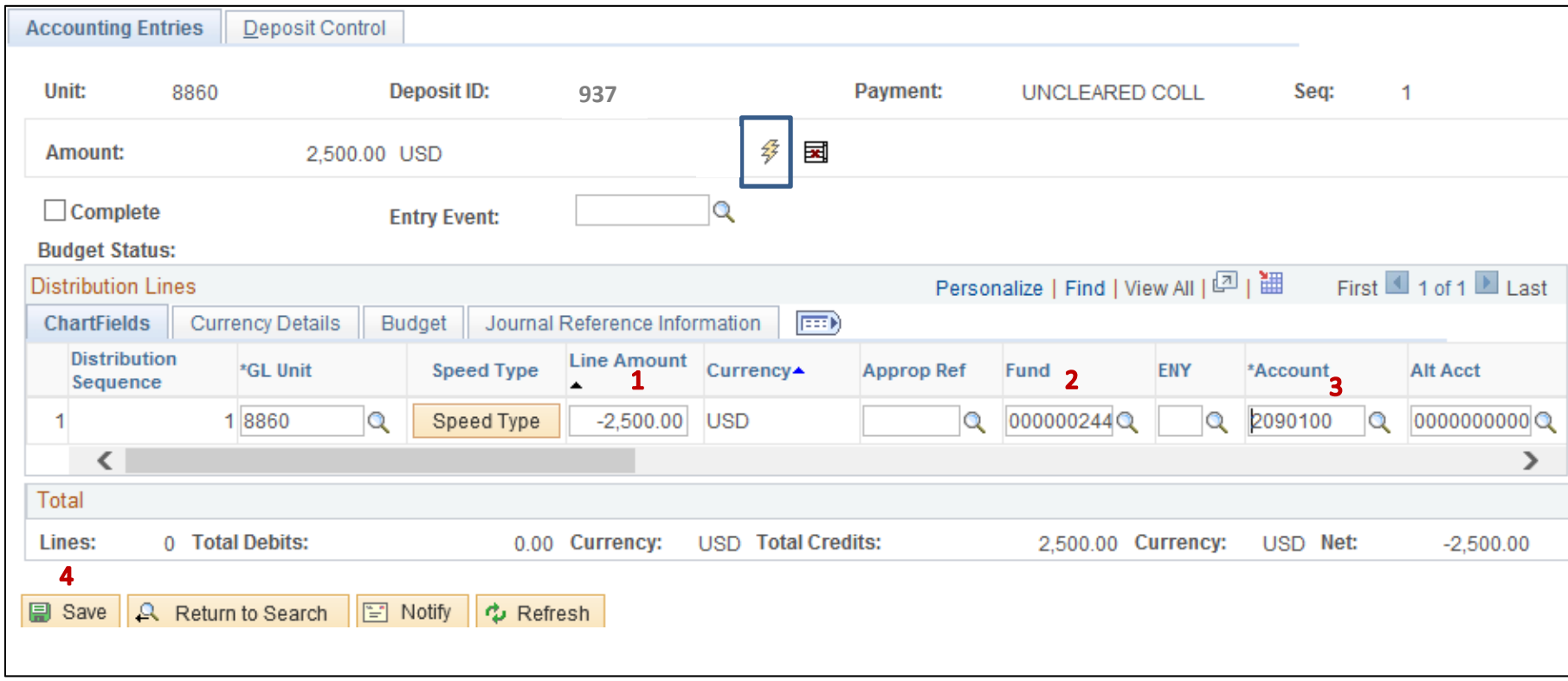

- **6** ‐ The system will create the cash offsetting entry and display the distribution line for Account 1109300 – Pending Cash – AR
- **7** The net of the distribution lines should equal zero
- **8** ‐ Click Save

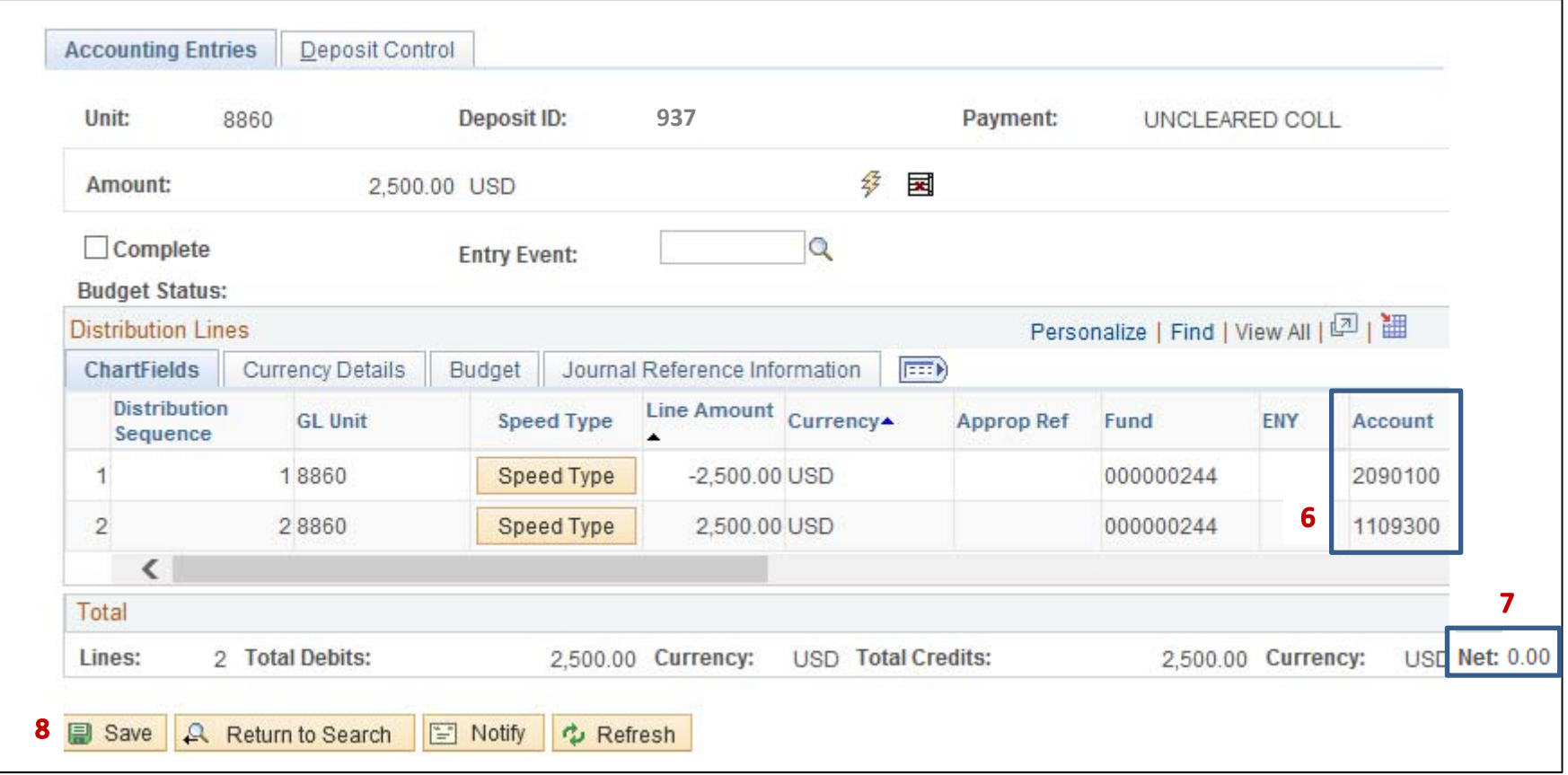

## **9** ‐ Check the Complete box

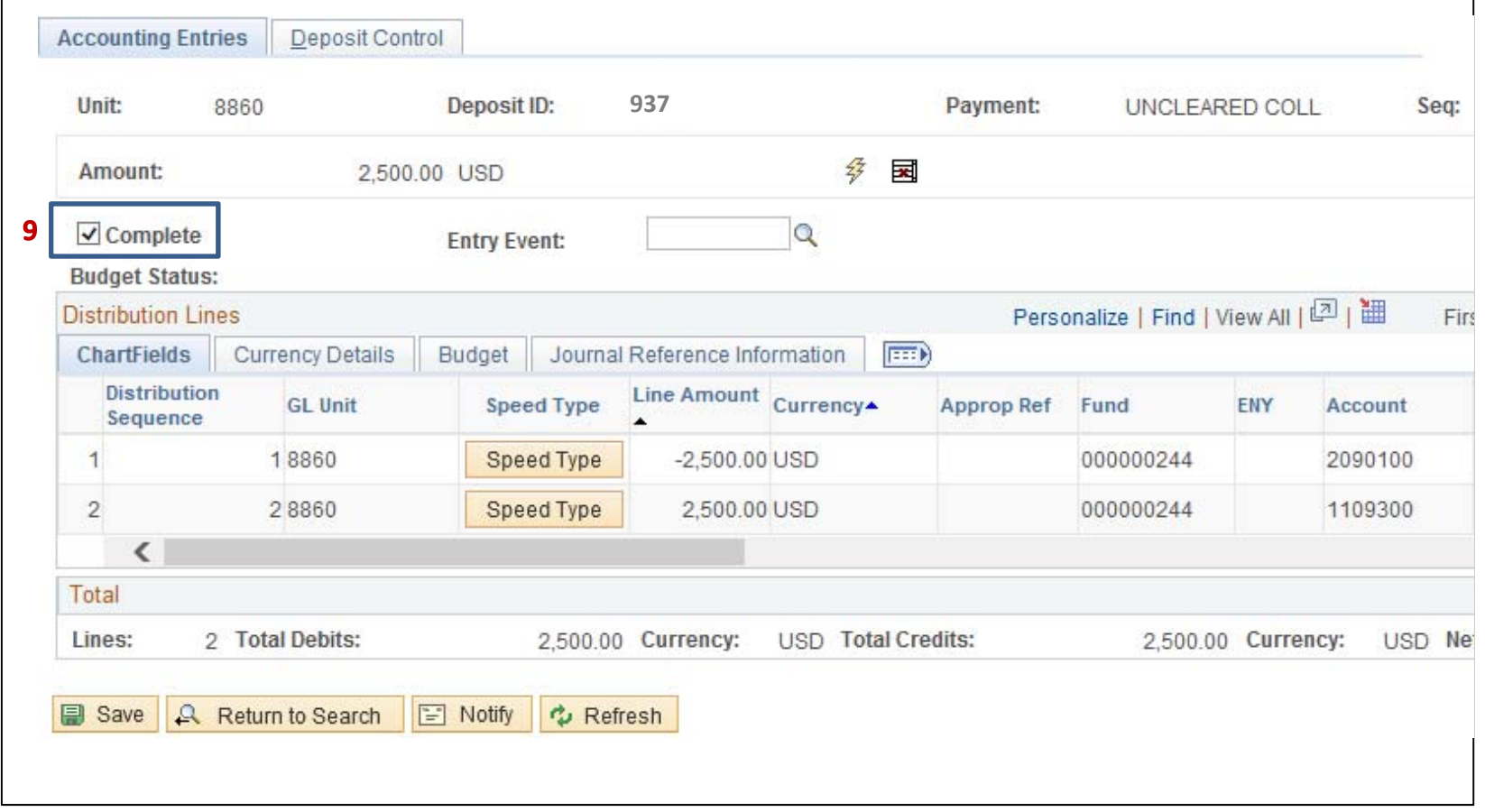

**10** ‐ Click Save

**11** ‐ Direct Journal Certification screen will appear. Enter email and phone number. Click on the "I certify under penalty of perjury" box, and then click OK.

Since the payment application is within the CTS fund, the transaction will not require SCO approval.

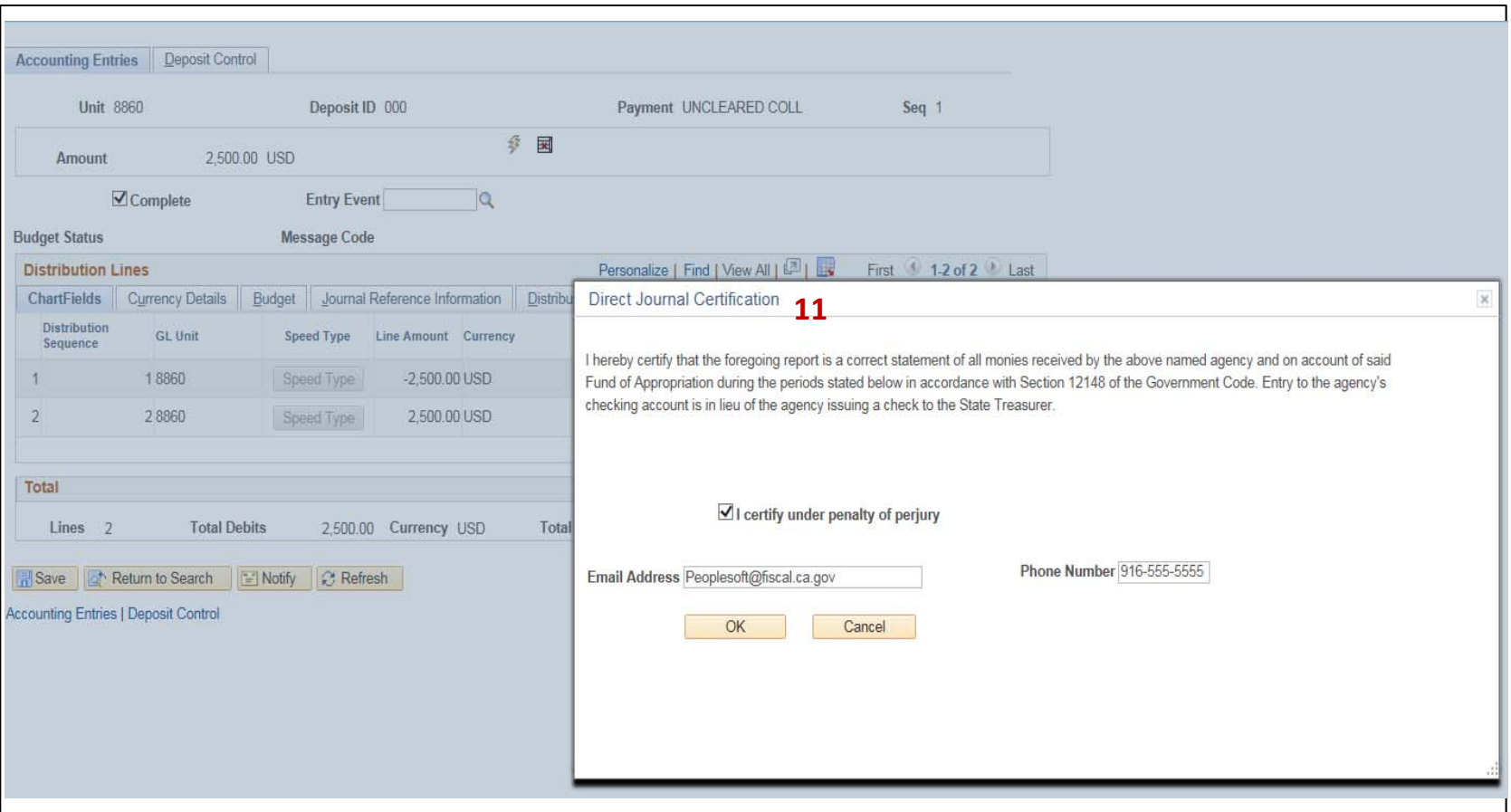

**12** ‐ Click the Budget Check icon and wait for the budget check process to complete.

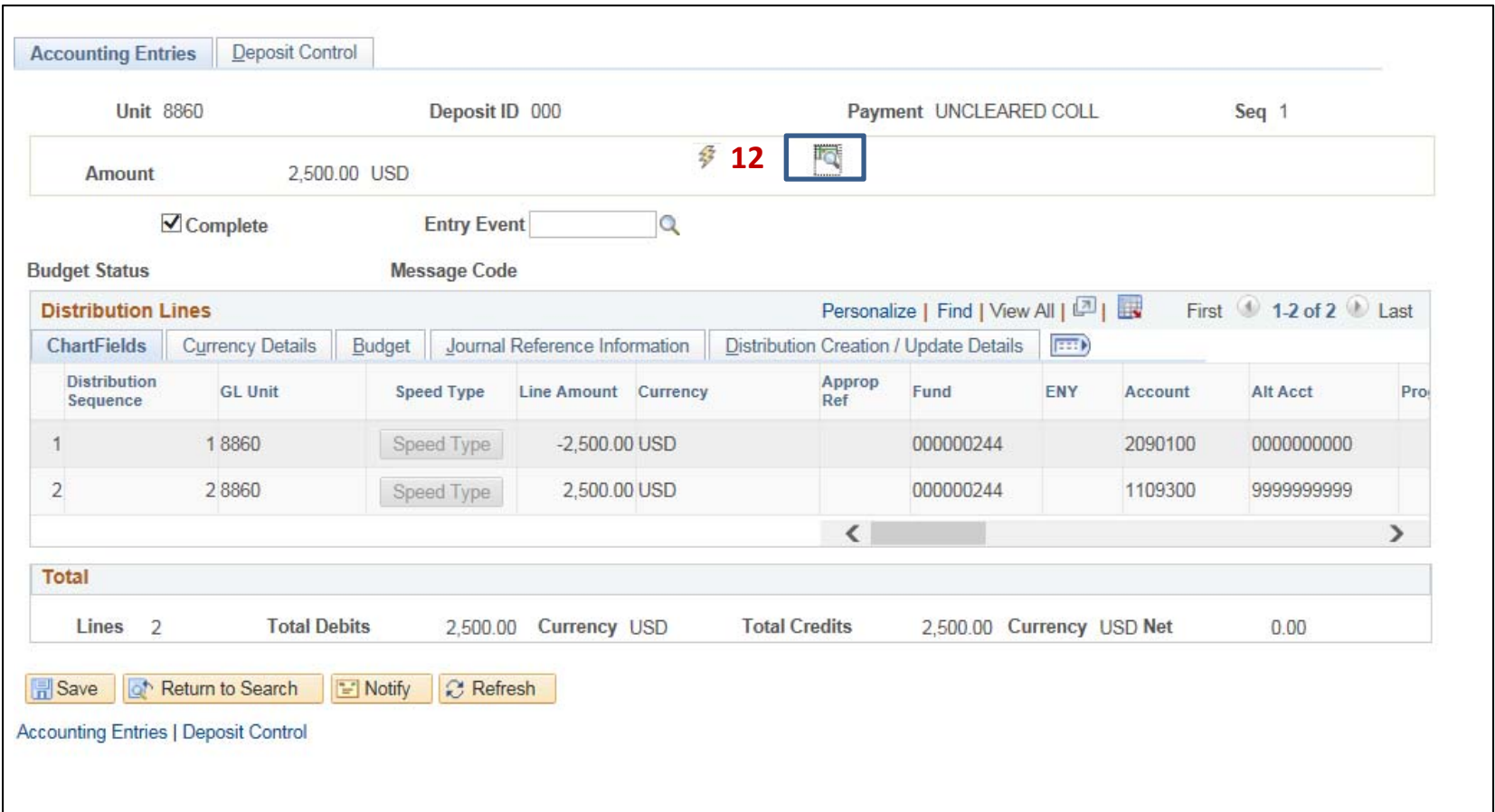

- **13** ‐ The Budget Status should display "Valid"
- **14** ‐ Click Save

Note: The transaction will not be sent to the GL module until the all payments for the entire AR Regular Deposit have been applied and completed.

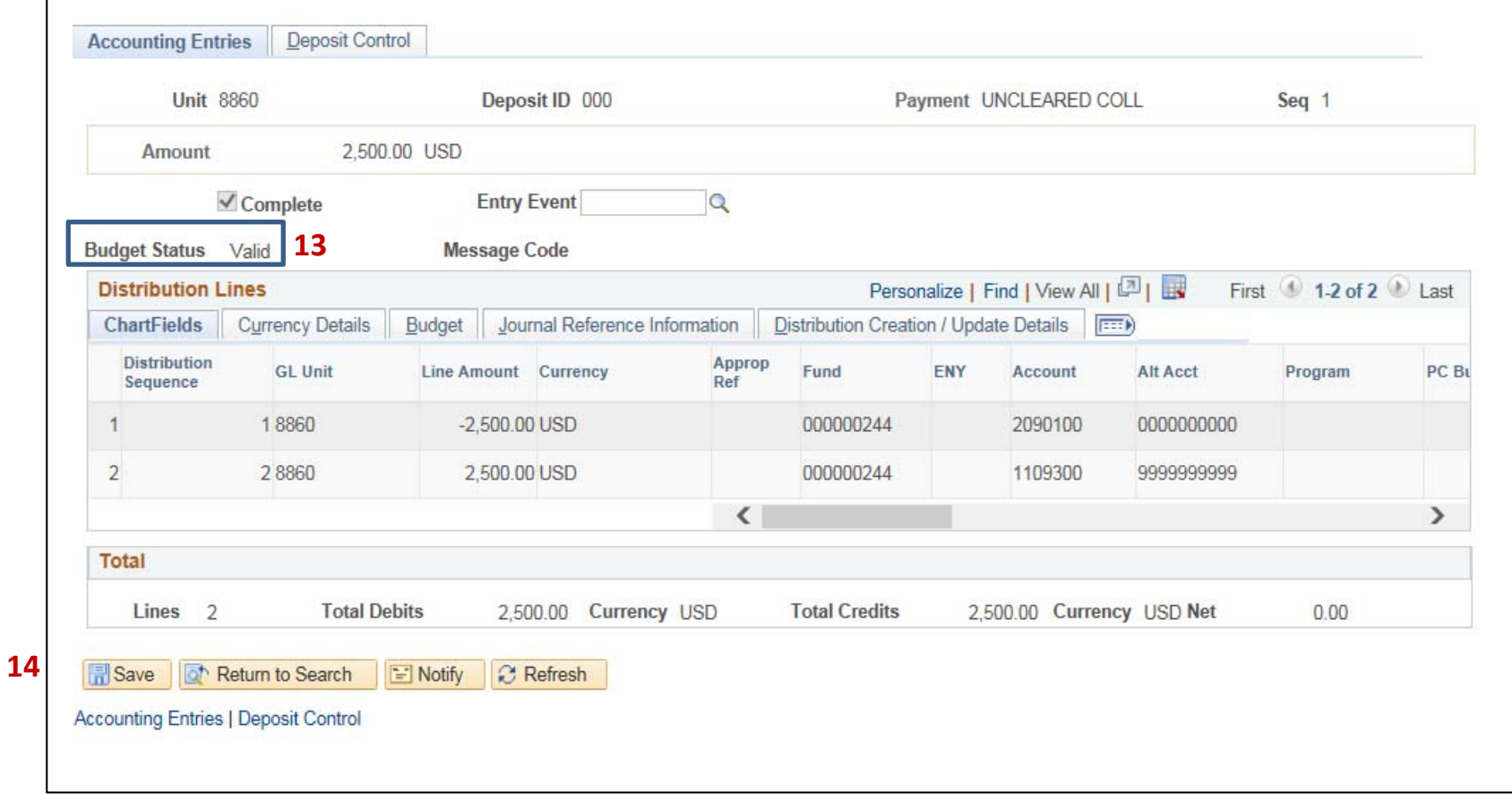